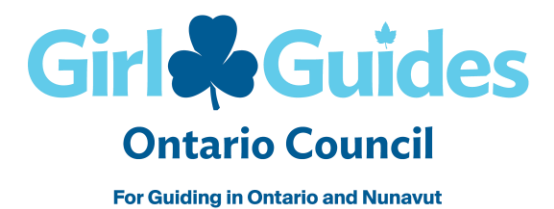

# SurveyMonkey Apply – GGC, Ontario Council Award Nomination Site

Reviewer User Manual

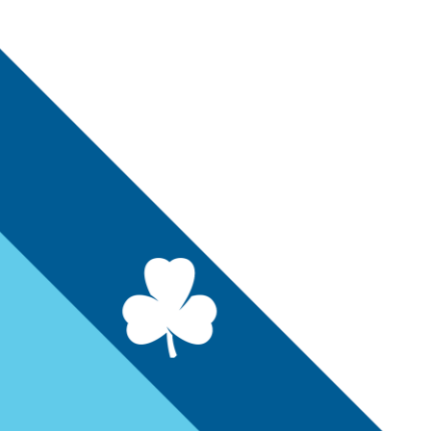

## Receiving Award Nominations

If a nomination has been assigned to you, a notification email will be sent to your inbox. It is important you sign into SurveyMonkey Apply (SMA) frequently to avoid missing any award notifications. These notifications may show up in the "Other" tab of your inbox.

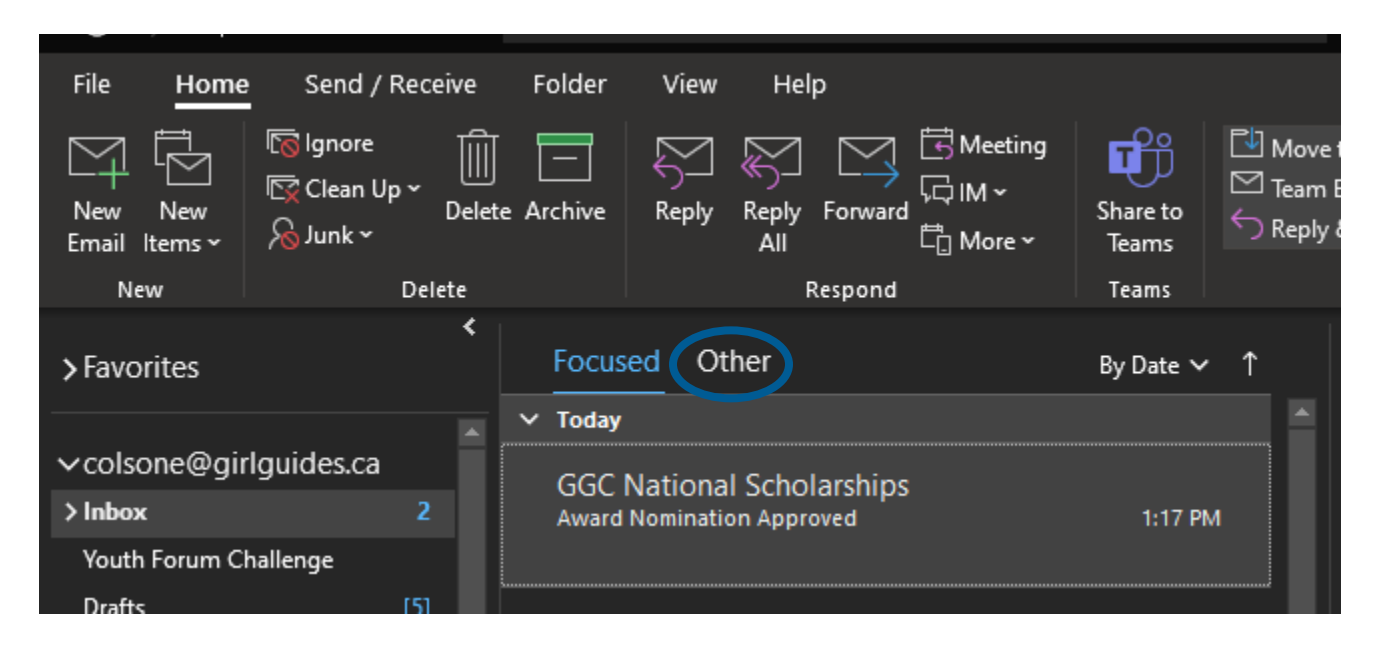

# Logging in to your Reviewer Account

Go to [https://ggcportal.smapply.ca/.](https://ggcportal.smapply.ca/)

To Log in, Click the "Log In" Button in the top right corner of the page.

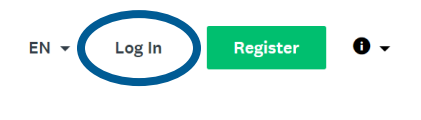

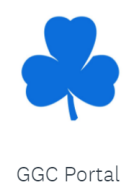

You will be brought to the log in screen prompting you to enter your email and password.

Note: The email account used for your reviewer account should not be used to submit award nominations. Please follow the instructions in the [Award Nomination](https://www.girlguides.ca/WEB/Documents/ON/Awards/SurveyMonkey_Apply-nominator_user_manual.pdf) PDF for more information on creating a new account.

## Forgotten Password

If you've forgotten your password, go to [https://ggcportal.smapply.ca/acc/p/.](https://ggcportal.smapply.ca/acc/p/)

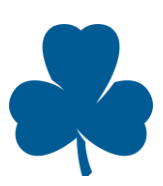

Enter the email associated with your reviewer account. Within 5 minutes, an email prompting you to reset your password will arrive in your inbox.

Use the link in the email to reset your password. This will be the email and password combination you will use to gain access to your new SMA reviewer account.

### Understanding your Review Dashboard

Once you have logged into your account, you will be brought to your account home page. Here you can view the awards awaiting your review.

#### Award Categories

There are 3 categories of awards:

- 1. Category 1: Letter of Commendation, Gold Thanks Pin, Bronze Unit Guider, Silver Unit Guider, Gold Unit Guider
- 2. Category 2: Bronze Merit, Silver Merit, Gold Merit, Silver Thanks Pin, Team Award, Administrative Community Leader (ACL) Award
- 3. Category 3: Medal of Merit, Ontario Award, Outstanding Youth Award

Here is a reminder of awards you will review based on your role:

Awards Review Committee: Merit Awards, Silver Thanks Award and Team Award, Medal of Merit, Ontario Award, Outstanding Youth Award ACL: Letter of Commendation, Gold Thanks Pin, Bronze Unit Guider, Silver Unit Guider, Gold Unit Guider Elected Member: Outstanding Youth Award DPC: ACL Award Provincial Commissioner: Medal of Merit, Ontario Award

The awards will be organized in these categories in your review dashboard.

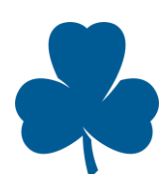

The red circle indicates the award category.

The blue circle indicates the stage in which the award is in

The orange circle indicates how many awards are awaiting review (i.e., you have completed 0 of 2 outstanding award reviews)

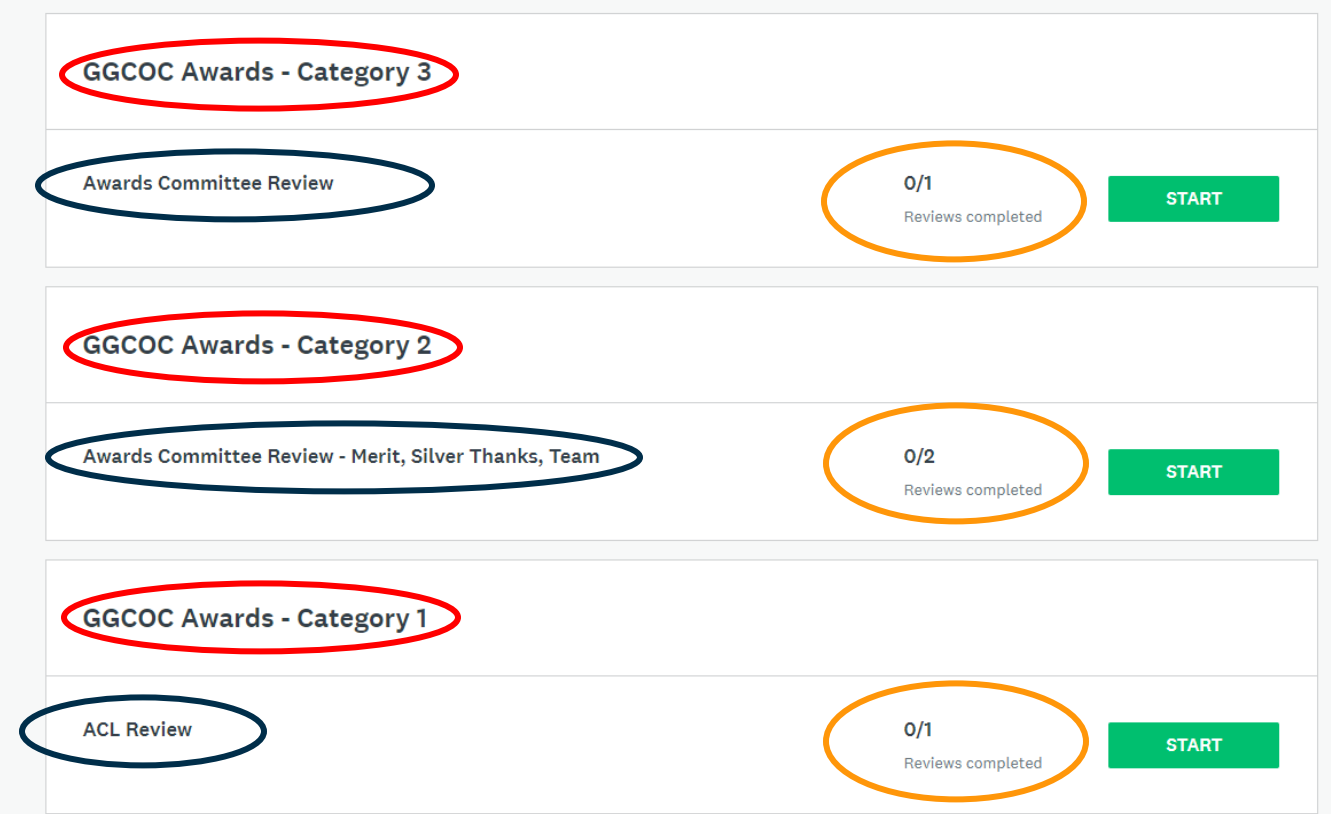

You can return to the Review Dashboard by clicking "Review Dashboard" in the top bar.

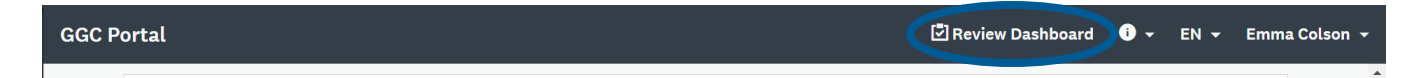

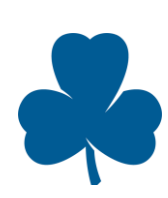

### Reviewing an Award

When you are ready to review, click the green "Start" button beside any of the award category of your choosing.

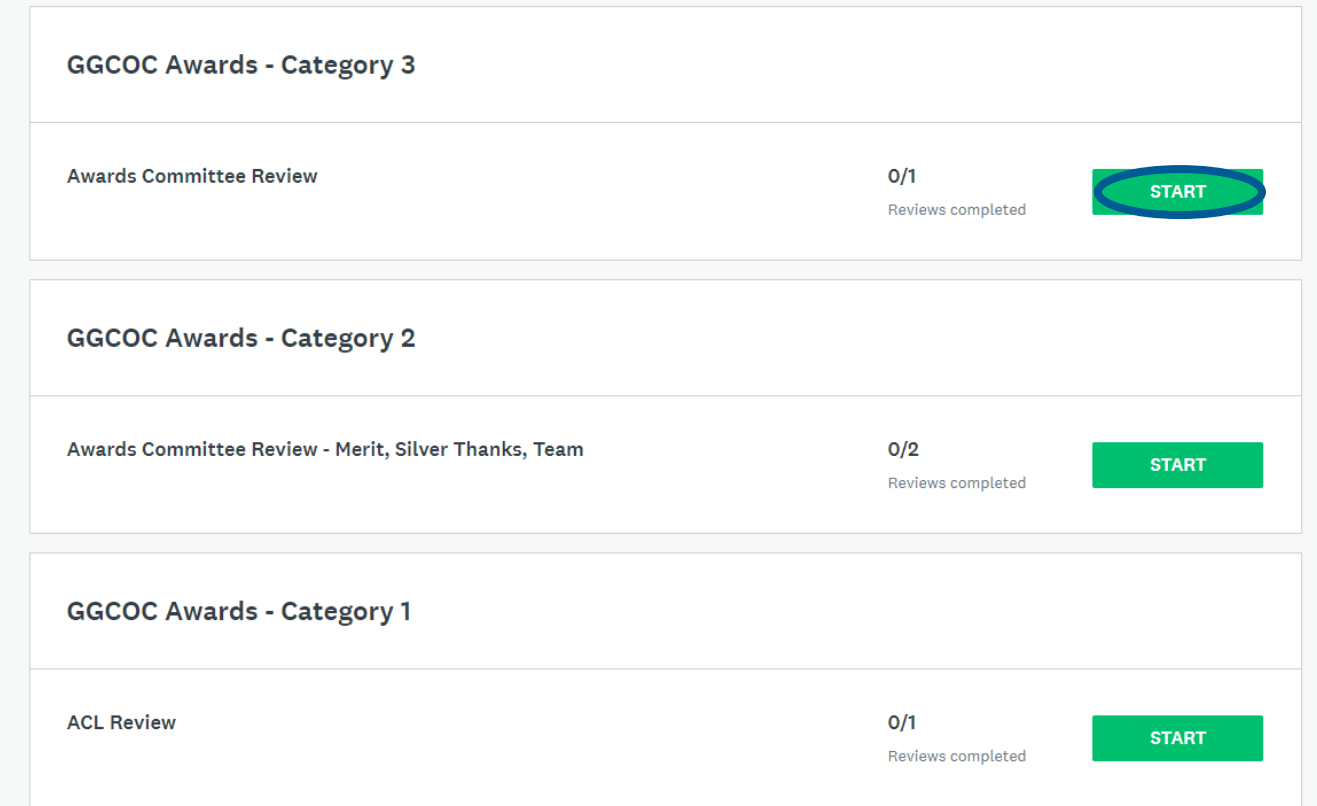

From here, you will be taken to a different summary page that lists the awards awaiting review within the category you just selected.

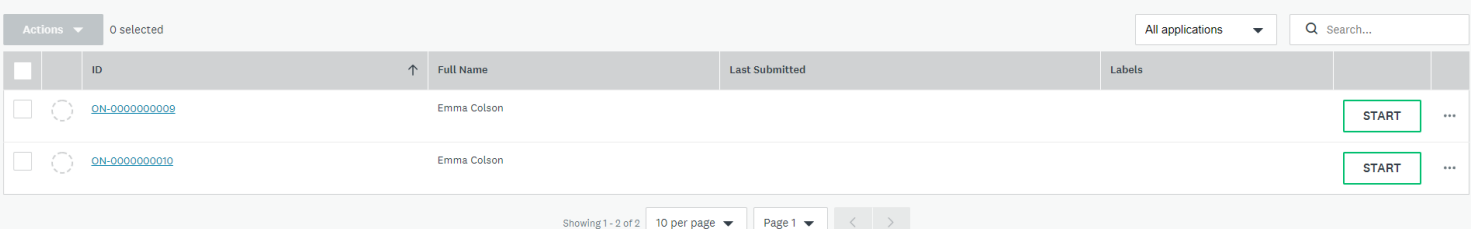

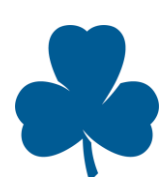

Click "Start" beside any of these applications to begin the review process.

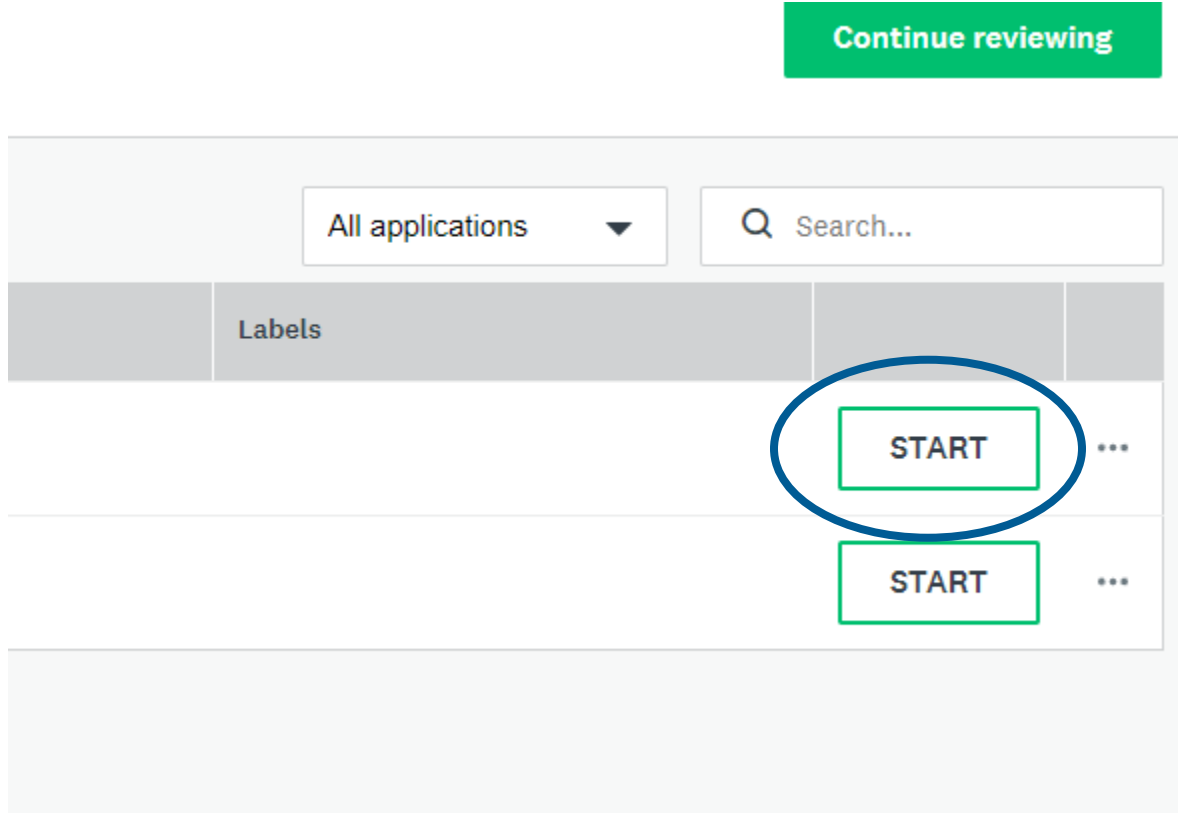

#### Completing the Review Task Form

Once you've clicked start, you will be brought to a split screen of the application. On the left you can view the application and on the right you can fill out your review form.

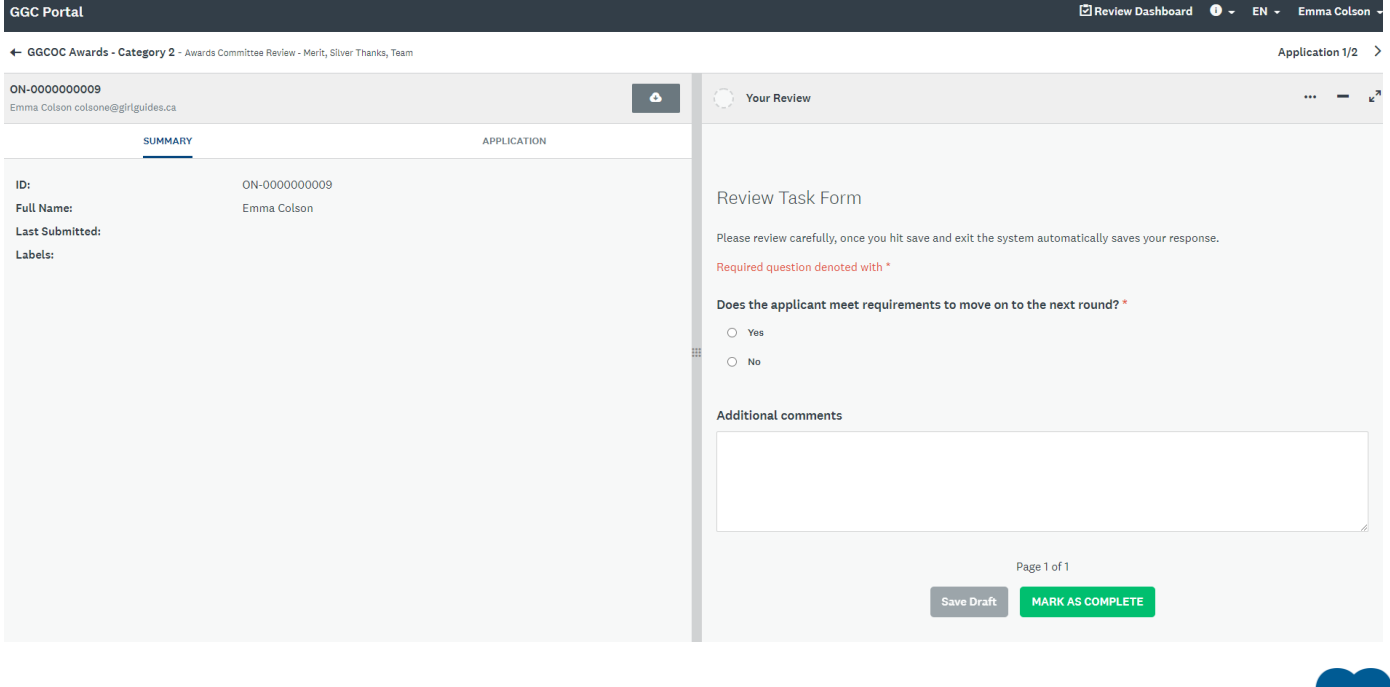

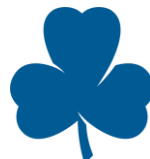

There are two options when reviewing the application.

1. Click the "Application" tab to see the full application in the current internet browser window. Scroll down to see the application, letters of support, iMIS profile, etc.

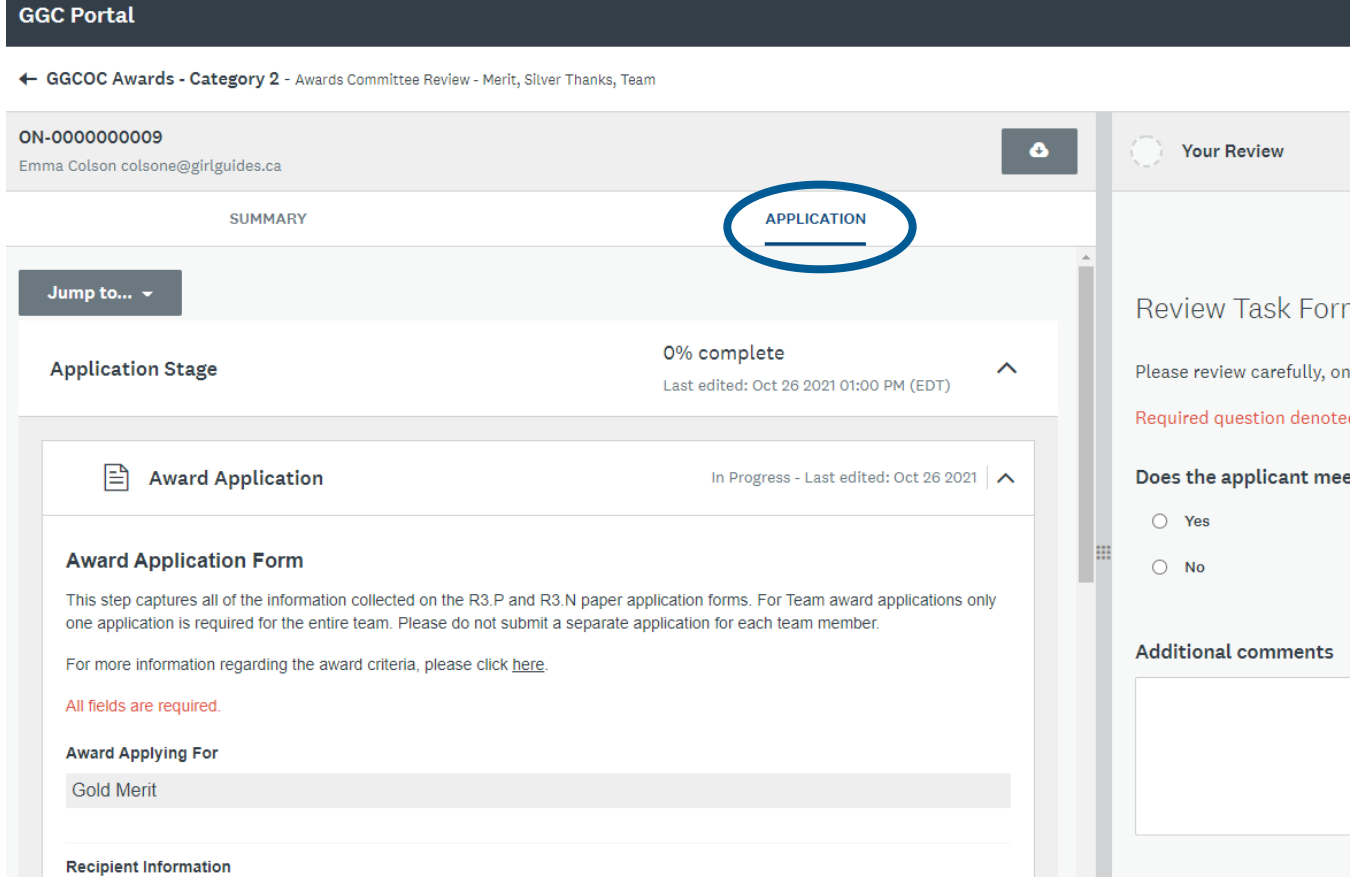

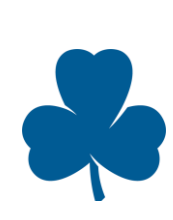

2. Download the application, including the application form, letters of support and the iMIS profile by selecting the cloud icon.

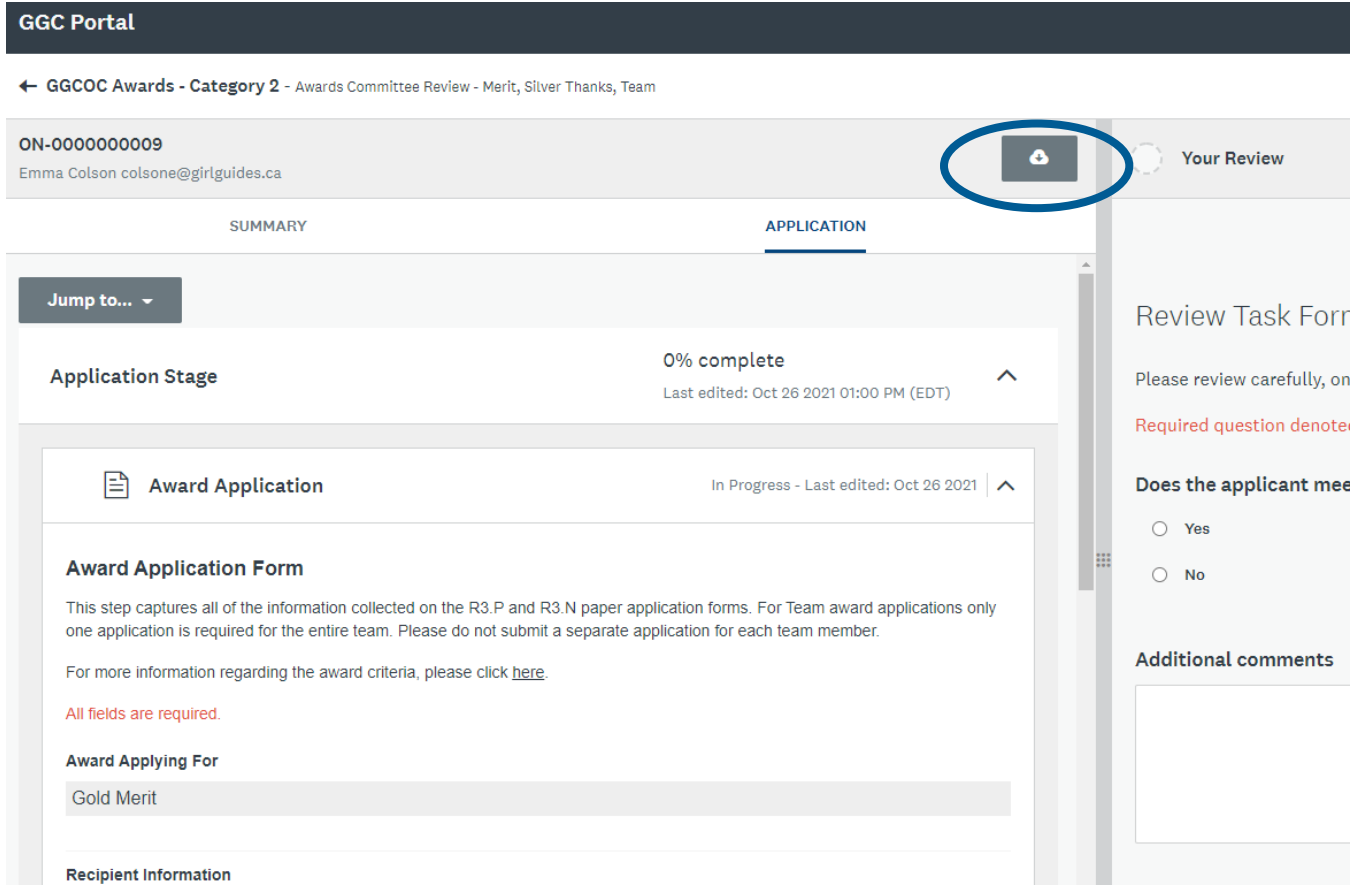

Once you have read through the application and made your decision, use the right side of the page to select "Yes" or "No". Please add additional comments descision to help the applicant understand your descision.

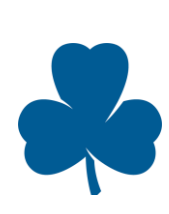

Once you have completed your review, click "Mark as Complete" to finish the review process.

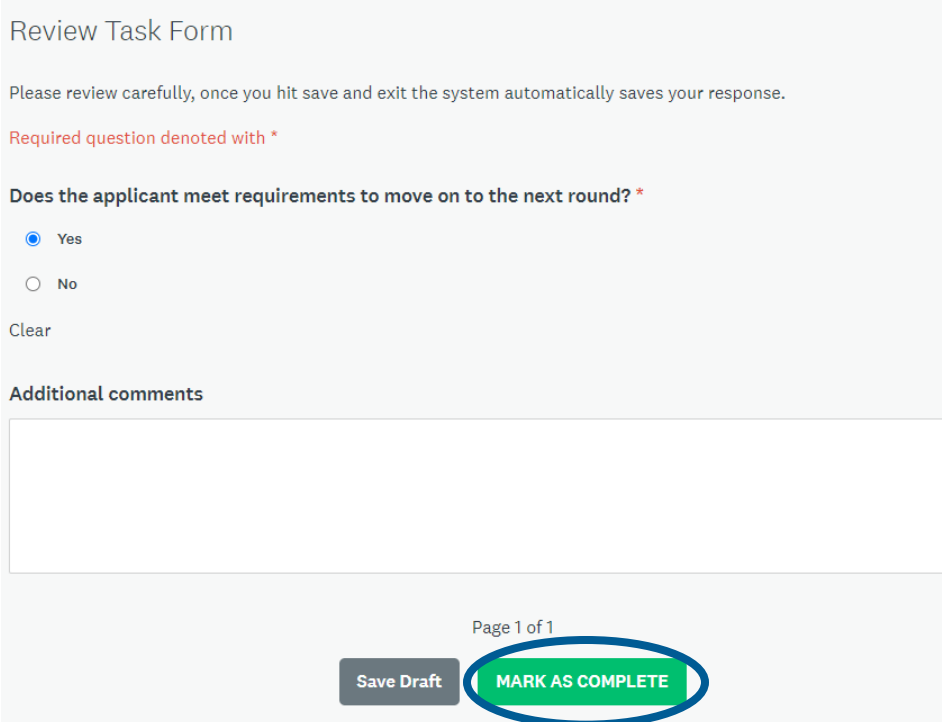

A box asking you to confirm your review will pop up. If you are sure you want to submit, click "Yes".

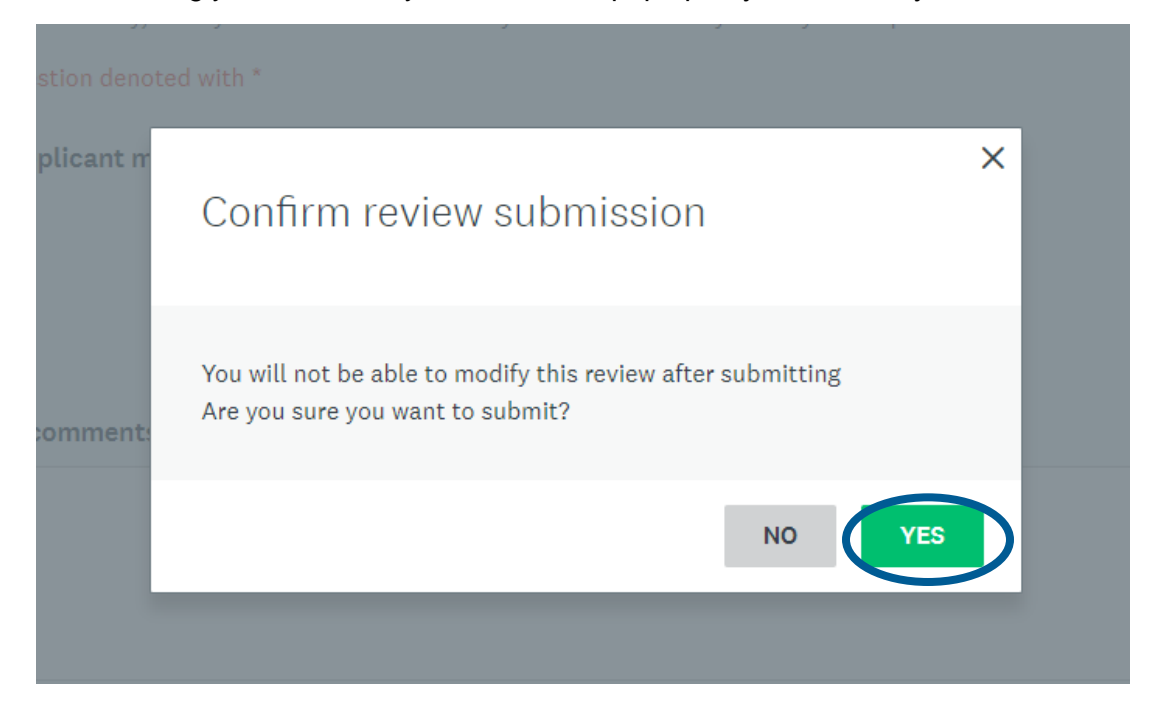

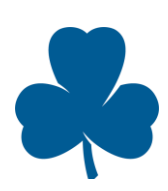

After your review is completed, navigate back to the award summary page using the arrow (see below) to complete the next review.

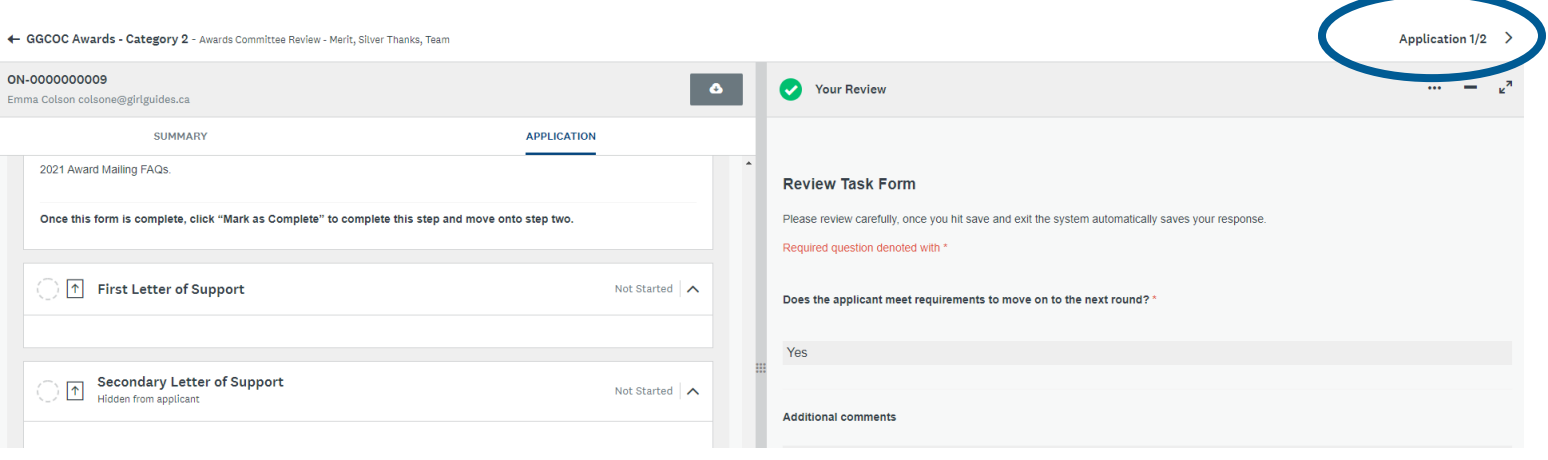

### Logging out of your account

If you wish to log out of your reviewer account, click your name in the top right corner. Click "Log Out".

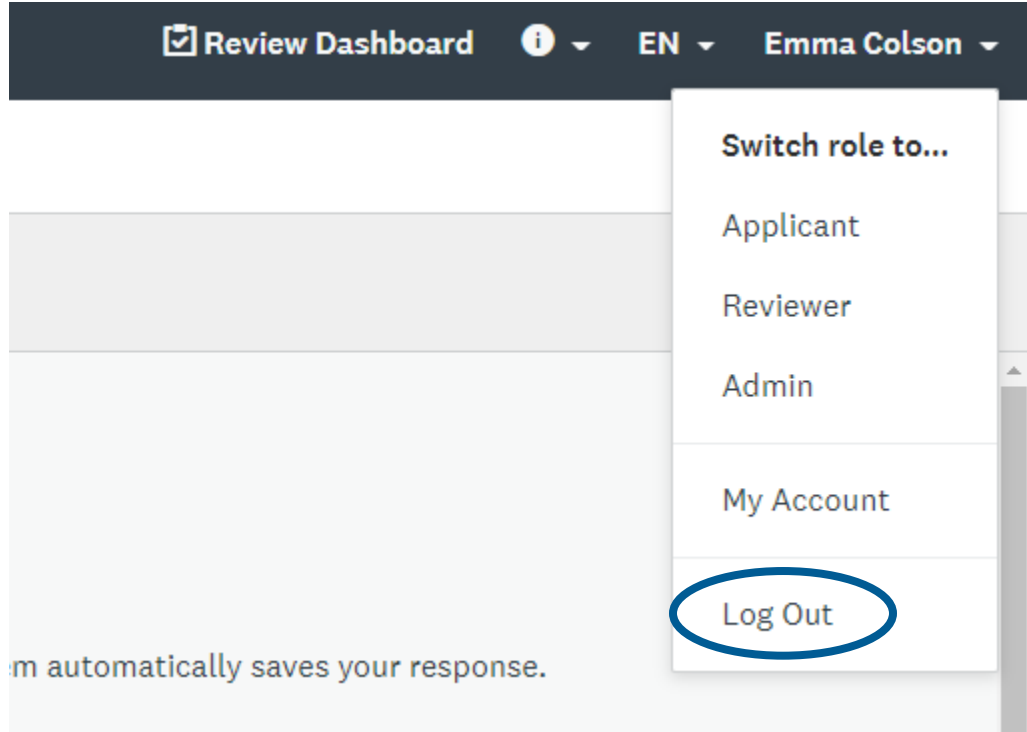

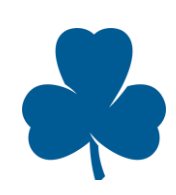